# **Avant de commencer**

<span id="page-0-0"></span>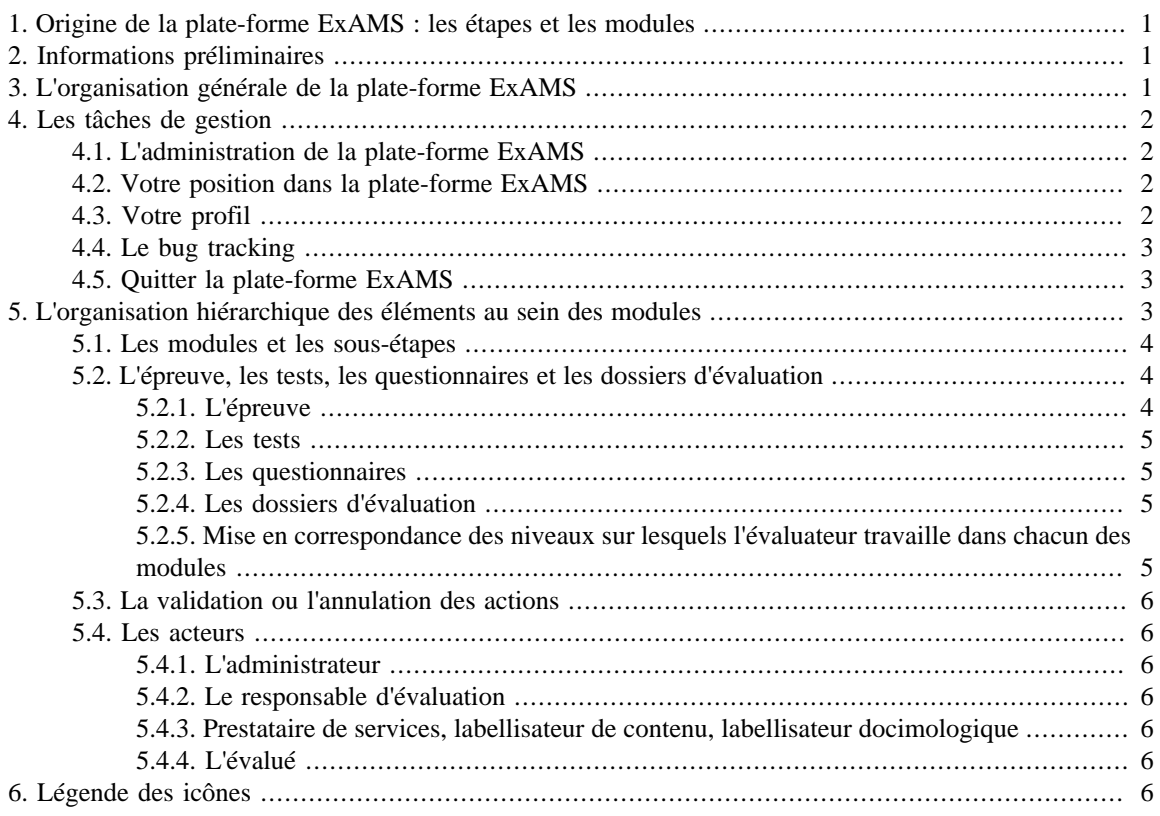

# **1. Origine de la plate-forme ExAMS : les étapes et les modules**

La plate-forme ExAMS (examination Assessment Management System) a pour objectif de mettre en place une procédure permettant aux évaluateurs de réaliser des évaluations standardisées de qualité. La plateforme est basée sur le modèle de Construction et de Gestion Qualité des Tests Standardisés (Gilles & Leclercq, 1995; Gilles 2002) qui se compose en huit étapes ([1] Analyse - [2] Design - [3] Questions - [4] Training - [5] Test - [6] Correction - [7] Feedback - [8] Regulation) . Cependant, pour des raisons d'ergonomie et d'après l'expérimentation sur le terrain de la plateforme, il n'a pas été possible de traduire tel quel le cycle de qualité, chaque étape a dû être légèrement adaptée c'est pourquoi nous ne parlerons pas d'étape (comme dans le cycle) mais de modules. La plate-forme est constituée de 8 modules plus un module d'Administration. Chaque module est constitué de sous-étapes. Pour réaliser un test standardisé de qualité, il est nécessaire de passer par chacun des modules et des sous-étapes qui les composent.

# **2. Informations préliminaires**

La plate-forme ExAMS est une plate-forme sécurisée. En effet deux niveaux d'identification sont nécessaires pour y accéder. Le premier niveau est une identification commune à tous les utilisateurs. Le deuxième niveau est personnel à chaque utilisateur et selon l'identification et le mot de passe donné, l'acteur sera dirigé vers son domaine (administration, responsable d'évaluation ou évalué)

# **3. L'organisation générale de la plate-forme ExAMS**

Deux grandes divisions sont à faire : le côté gauche de la page est dédié aux huit modules et leur utilisation. Sur le côté droit, nous retrouvons les tâches de gestion telle que la gestion de son profil, le choix de la langue, l'administration des évalués, des épreuves,...

<span id="page-1-0"></span>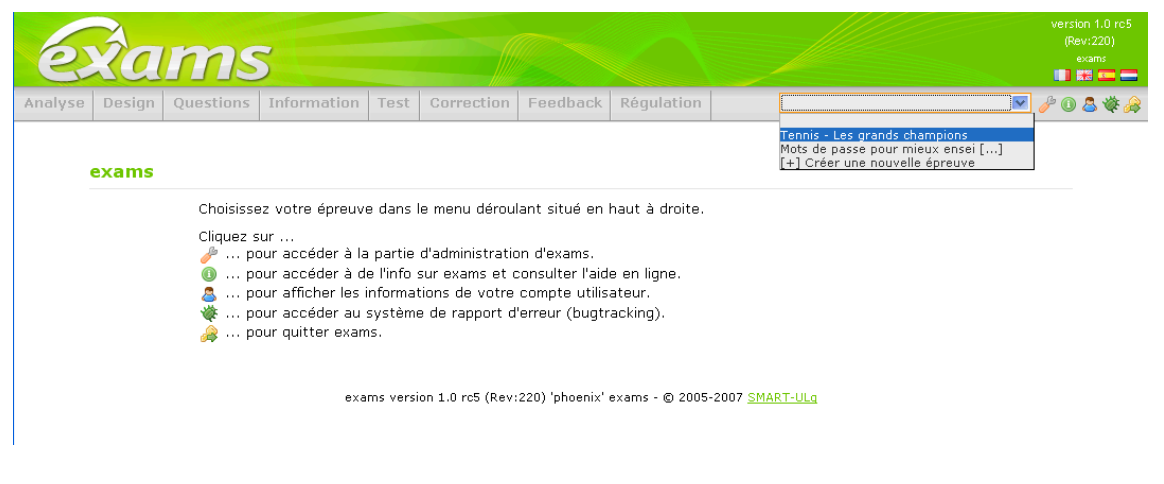

# **4. Les tâches de gestion**

Les tâches de gestion occupent le côté droit de la plate-forme  $\mathscr{F} \bullet \mathscr{B} \$ 

# **4.1. L'administration de la plate-forme ExAMS**

Cliquez sur  $\mathbb{Z}$ . Dans cette partie, il vous est loisible de gérer les groupes d'évalués, les épreuves, votre profil et les taxonomies de catégories de performances. Le menu des tâches disponibles prend place au même endroit que le menu des modules mais ce module spécial ne fait pas partie du modèle théorique. Il a été créé pour répondre aux nécessités de gestion interne de la plate-forme.

```
Gestion des groupes d'évalués | Gestion des Taxonomies
                                                         Gestion des épreuves
                                                                                Gestion de mon profil
Les sous-étapes du module sont :
1. La gestion des évalués
2. La gestion des taxonomies
3. La gestion des épreuves
```
4. La gestion de son profil

Cliquez ici pour accéder à la description détaillée de ce module.

# **4.2. Votre position dans la plate-forme ExAMS**

Pour connaître votre position dans la plate-forme, il suffit de regarder les différents modules. Celui qui est surligné en orange vous indique où vous êtes situé. Lorsque vous êtes dans le module administration, si vous cliquez sur

, vous retournerez directement dans la partie réservée au cycle qualité (c'est-à-dire dans les modules).

# **4.3. Votre profil**

Cliquez sur **c** pour accéder à votre profil. Une zone d'information apparaît et vous informe sur votre nom, votre institution, votre fonction, votre département, votre type d'utilisateur et votre rôle. Vous pouvez également identifier les différentes personnes connectées à la plate-forme.

<span id="page-2-0"></span>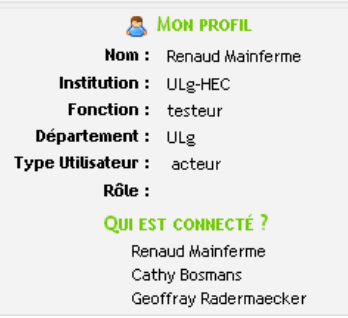

Vous pouvez éditer votre profil en allant dans le module administration ( $\phi$ ), dans la sous-étape "gestion du profil".

### **4.4. Le bug tracking**

Il se peut que vous rencontriez un ou l'autre bug au cours de l'utilisation de la plate-forme. Afin de garantir une utilisation optimale de celle-ci, une place vous est laissée pour nous faire part des difficultés rencontrées. Cliquez

 $\text{sur}$  et éditez votre problème.

### **4.5. Quitter la plate-forme ExAMS**

Cliquez sur pour quitter la plate-forme, la page se grise et un cadre apparaît. Celui-ci vous demande de valider votre départ en cliquant sur Quitter (Q ).

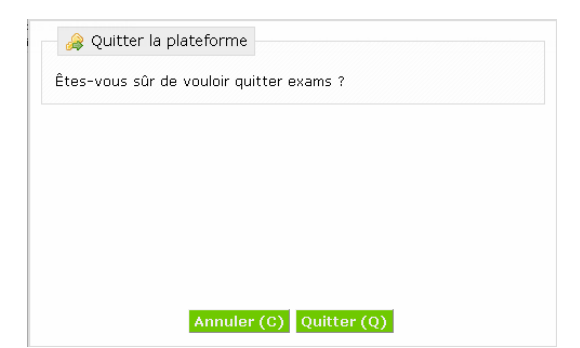

# **5. L'organisation hiérarchique des éléments au sein des modules**

La première chose à faire pour accéder aux modules est de créer une épreuve, c'est-à-dire l'élément le plus englobant, que nous pouvons faire correspondre à un cours ou à un métier qui sera évalué. Vous pouvez créer plusieurs épreuves, celles-ci seront cependant bien délimitées et n'auront rien en commun (la table de spécification, les questions,...).

Pour créer une épreuve, sélectionnez "nouveau" dans le menu déroulant et nommez votre épreuve.

<span id="page-3-0"></span>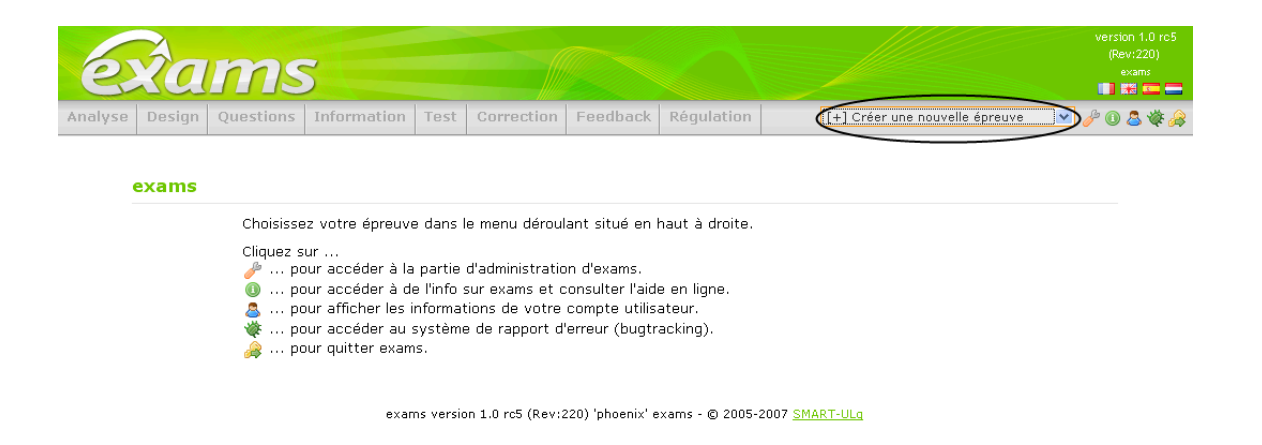

Pour sélectionner une épreuve créée précédemment (par vous même ou pour laquelle on vous a donné des droits d'accès), choisissez-la dans le menu déroulant.

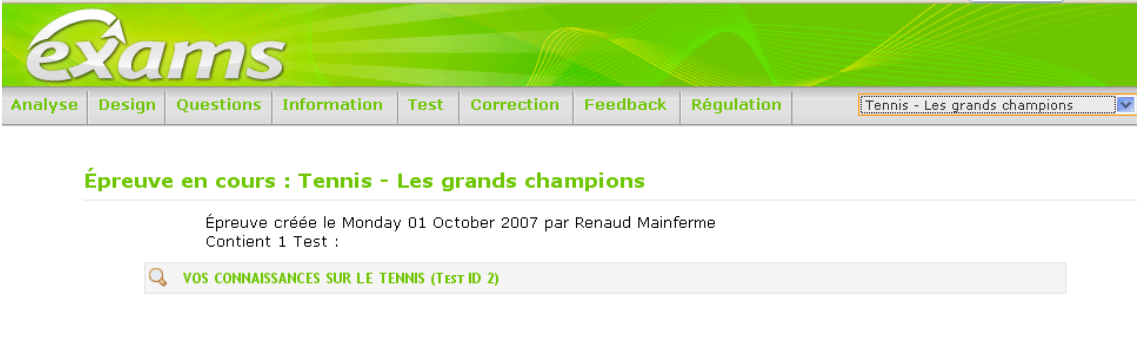

#### exams version 1.0 rc5 (Rev:220) 'phoenix' exams - @ 2005-2007 SMART-ULq

# **5.1. Les modules et les sous-étapes**

La plate-forme est constituée de 8 modules et d'un module d'Administration. Chaque module est composé de sous-étapes. Pour réaliser un test standardisé de qualité, il est nécessaire de passer par chacun des modules et des sous-étapes qui les composent. Sous-étape par sous-étape, le test augmentera en qualité grâce aux procédures longuement réfléchies et testées à plusieurs reprises de manière scientifique.

Vous pouvez identifier les huit modules dans le menu horizontal en haut de l'écran. Le module dans lequel vous travaillez apparaît en orange. Lorsque vous êtes dans un module, les sous-étapes attachées à celui-ci sont disponibles juste en dessous du menu. A nouveau, la sous-étape utilisée apparaît en orange.

```
Analyse Design Questions Information Test Correction Feedback
                                                                          Régulation
Gestion des P.E. Priorités des P.E. Gestion des C.P. Croisement P.E. et C.P. Droits d'accès
```
### **5.2. L'épreuve, les tests, les questionnaires et les dossiers d'évaluation**

Quatre niveaux hiérarchiques sont disponibles au sein de la plate-forme. Ces niveaux s'emboîtent les uns dans les autres. Dans chaque module, il est nécessaire de travailler plutôt sur un niveau que sur un autre. Cela apparaît clairement.

#### **5.2.1. L'épreuve**

Lorsque vous entrez pour la première fois dans la plate-forme, vous devez créer une épreuve. Il s'agit là de l'élément le plus englobant, comparons-le par exemple à un livre ou à un grade qui doit être atteint.

<span id="page-4-0"></span>Dans le premier module : "Analyse", vous listez les points qui pourraient être évalués, leur accordez une priorité et choisissez pour chacun d'entre eux grâce à quelle catégorie de performance, ils pourraient être évalués au niveau de l'épreuve.

#### **5.2.2. Les tests**

Le ou les tests sont créés dans le module 2 : "Design" et constituent le deuxième niveau. Tout au long de la plate-forme, vous allez composer le test à soumettre aux évalués.

Plusieurs tests peuvent être constitués sur base de l'épreuve. Ils peuvent comporter plus ou moins de points à évaluer (PE) croisés à des catégories de performances (CP) et des modalités de questionnements (MQ) soit des trinômes. Une infinité de test peuvent être créés. En effet, l'évaluateur peut décider à un moment de composer un test sur un chapitre défini, ensuite un autre test sur le chapitre suivant et ainsi de suite jusqu'à décider ou non de composer un test sur la totalité des chapitres. L'évaluateur pourrait aussi décider de composer un test pour une partie des évalués et un autre test pour l'autre partie d'un niveau différent. L'évaluateur, en tant qu'expert contenu, va constituer les différents tests dont il aura besoin et qui vont composer son épreuve.

L'épreuve peut donc être constituée de plusieurs tests qui seront soumis soit aux mêmes évalués soit à des évalués différents.

#### **5.2.3. Les questionnaires**

Sur base d'un test défini, le responsable d'évaluation crée, au module 2, un ou plusieurs questionnaires. Ce dernier constitue l'élément le plus concret qui sera soumis aux évalués. Le responsable d'évaluation peut, par exemple, décider de créer un questionnaire d'entraînement et/ou un questionnaire certificatif sur un même test. C'est donc à ce niveau que le type de passation (trainning ou testing) est défini. A ce moment se défini également la forme qu'aura le questionnaire: soit électronique ou version papier. En outre, il est possible pour le responsable d'évaluaiton d'ajouter une remarque liée au questionnaire, celle-ci sera affichée pour les évalués lors de la passation du questionnaire. Le paramétrage du questionnaire (choix des questions, du tarif de correction, ... ) se fait quant à lui au module 5: "Test".

#### **5.2.4. Les dossiers d'évaluation**

Pour chaque questionnaire, il faut créer un dossier d'évaluation dans lequel il est loisible au responsable d'évaluation de mettre à disposition les informations relatives à l'évaluation pour les évalués (test d'entraînement, consignes, lien internet, documents, ...) et de leur associer des disponibilités (périodes, évalués,...). Le dossier est créé au module 2 mais est complété au module 4.

#### **5.2.5. Mise en correspondance des niveaux sur lesquels l'évaluateur travaille dans chacun des modules**

Le tableau ci-dessous vous montre sur quel niveau vous travaillez dans chacun des modules, généralement, vous allez du niveau le plus englobant (l'épreuve) vers le plus précis (le dossier d'évaluation).

#### <span id="page-5-0"></span>**Table 1.**

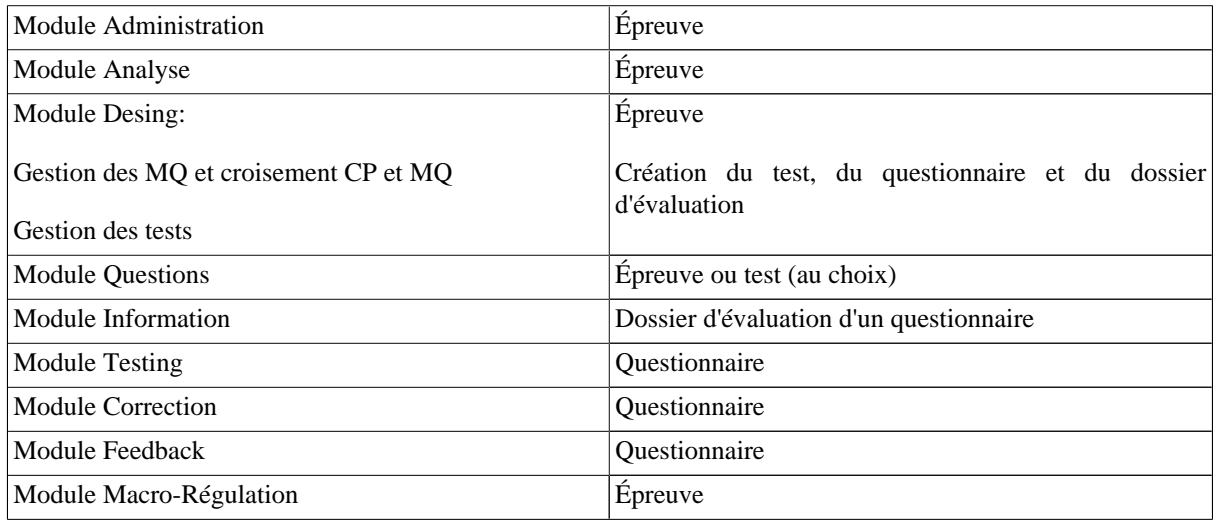

# **5.3. La validation ou l'annulation des actions**

A la fin de chaque action, vous avez le choix de la valider (ainsi elle sera prise en compte) ou l'annuler.

### **5.4. Les acteurs**

Quatre types d'acteurs existent dans la plate-forme, tous ont besoin d'identifiant et de mots de passe pour y accéder, selon ceux-ci, les utilisateurs sont redirigés vers la plate-forme adéquate.

#### **5.4.1. L'administrateur**

L'administrateur va gérer les acteurs, les départements, les sections et les évalués. S'il n'a pas encodé ces acteurs,... Ceux-ci ne pourront pas utiliser la plate-forme.

#### **5.4.2. Le responsable d'évaluation**

Il est encodé dans la plate-forme par l'administrateur. Le responsable d'évaluation (RE) a le droit de créer et de gérer des épreuves.

#### **5.4.3. Prestataire de services, labellisateur de contenu, labellisateur docimologique**

Ce sont des acteurs supplémentaires qui vont être attachés à une épreuve et dans celle-ci à des modules et sousétapes précises, ils auront le droit de lire ou d'agir sur l'épreuve. Ils sont encodés par l'administrateur et les droits d'accès leurs sont donnés par le responsable d'évaluation de l'épreuve concernée. Celui-ci pourra décider de lui donner le droit de modifier dans les différents modules ou uniquement de lui permettre de lire.

#### **5.4.4. L'évalué**

L'évalué va se connecter pour accéder aux informations relative à ces évaluations, pour passer les tests qui lui sont destinés et voir ses feedbacks.

# **6. Légende des icônes**

Dans la mesure du possible, les icônes utilisées ont une signification unique qui vont permettre une utilisation simple pour l'utilisateur. En voici les principales:

Ajouter des éléments

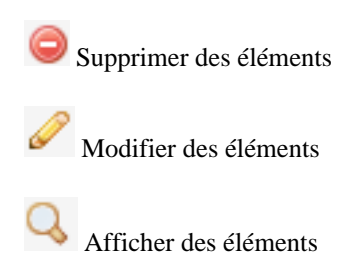

 $\bullet$ Obtenir de l'information